# **FAQ T640 T440 Audio Files**

### <span id="page-0-0"></span>Introduction

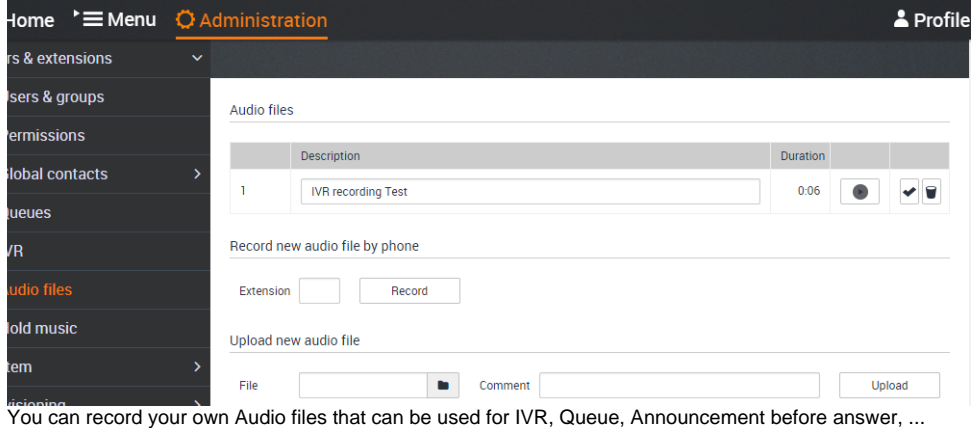

In the web-interface of the T640/T440 go to: **Administration - User and extensions - Audio files**.

#### You can:

- Record new audio file by phone
- Upload new audio file

### <span id="page-0-1"></span>Record new audio file by phone

- Enter the extension that you will use to record the announcement.
- Click on "**Record**"
- Your phone will ring and when you answer it will be explained what you need to do.
	- Record your announcement and press "**#**" when ready.
	- Press "**1**" to accept
	- Press "**2**" to listen
	- Press "**3**" to record again
- When done you can change the name of the recording.

## <span id="page-0-2"></span>Upload new audio file

You can upload your own recordings.

- [Introduction](#page-0-0)
- [Record new audio file by phone](#page-0-1)
- [Upload new audio file](#page-0-2)